## How to Create a Segment

**Important Note:** This process should *only* be completed if you have been provided with a newly created selection. Once a segment contains a specific selection, you can use it in multiple future marketing efforts.

**Step 1.** In your marketing effort tasks bar, click **Create/edit a segment**.

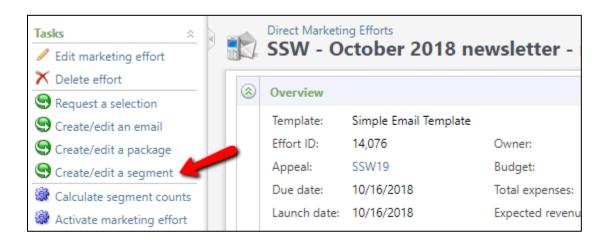

Step 2. At the top of the new page, click the Add button and choose Constituent Segment.

| <u>e</u> s | Segments                                                                 |              |             |                    |       |                 |   |           |   |         |       |               |   |
|------------|--------------------------------------------------------------------------|--------------|-------------|--------------------|-------|-----------------|---|-----------|---|---------|-------|---------------|---|
| Segme      | Segments Groups                                                          |              |             |                    |       |                 |   |           |   |         |       |               |   |
| Segm       | Segments (4,346) 🚯 Add - 🔂 Create multiple segments 🛛 🝸 Filters 🖾 More - |              |             |                    |       |                 |   |           |   |         |       |               |   |
| 3 🕄        | Con                                                                      | stituent seg | gment       | 🔄 🔂 Columns 🗸      | 🐺 Cle | ear all filters |   |           |   |         |       |               |   |
| 0          | List                                                                     | segment      |             |                    | Y     | Code 👻          | T | ls in use | T | Records | Y     | Current as of | Y |
| 0          | Rev                                                                      | enue segme   | ent 📃 🚬     | tha Zoller         |       | ZOLLERDOGS      |   | Yes       |   |         | 1     | 11/23/2016    |   |
| 0          | Mer                                                                      | nbership se  | egment      | Zell               |       | ZELLGODOGS      |   | Yes       |   |         | 1     | 11/23/2016    |   |
|            | WU                                                                       | GA – Athen   | s Area Pros | spects             |       | WUGAPRSPCT      |   | Yes       |   |         | 689   | 9/9/2016      |   |
|            | AA                                                                       | - Board Me   | mber – Bar  | rbara Woods        |       | WOODSBLDOG      |   | Yes       |   |         | 1     | 11/23/2016    |   |
|            | CO                                                                       | E – Winter C | Graduates - | December 2014      |       | WinterGrad      |   | Yes       |   |         | 94    | 12/18/2014    |   |
|            | WFN                                                                      | NR - YAC (Ir | ncluding pa | ast members)       |       | WFNRYACALL      |   | No        |   |         | 44    | 3/8/2018      |   |
|            | CO                                                                       | MM – WFNR    | Webinar     |                    |       | WFNRWEBINA      |   | Yes       |   |         | 3,381 | 1/24/2018     |   |
|            | WFN                                                                      | NR – Alumn   | i/Donor Se  | ason Ticket Holder | S     | WFNRSEATIX      |   | Yes       |   |         | 160   | 10/26/2017    |   |

**Step 3.** When the new pop-up window appears, click the **Add** button underneath the selections header.

| elections: |                   |
|------------|-------------------|
|            | Add 🥖 Edit 🗡 Dele |
| Name       | Description       |

In the name field, search for and choose the name of your selection. The name of your selection will have been provided to you by the Query team via email and it will begin with your naming convention.

| Name:                                | TCOB - All Living                                 | Site:                      |              | ~ P                         | _                | Search          |
|--------------------------------------|---------------------------------------------------|----------------------------|--------------|-----------------------------|------------------|-----------------|
| Description:                         |                                                   | Record type:               |              | ~                           |                  | Clear           |
| Category:                            |                                                   | ·                          | Match all cr | iteria exactly              |                  |                 |
|                                      |                                                   |                            |              |                             |                  |                 |
| Results (10                          | records found)                                    |                            |              |                             |                  | 🔂 Add 🔹         |
| <b>Results (10</b><br>Name           | records found)                                    | Record type                | Category     | Current as of -             | Records          | 🔂 Add 🤸<br>Site |
| Name                                 | records found)<br>iving Alumni (grads only) (Ad-h | Record type<br>Constituent | Category     | Current as of -<br>8/8/2018 | Records<br>70333 | G Add Site      |
| Name<br>TCOB - All L                 | •                                                 | Constituent                | Category     |                             |                  |                 |
| Name<br>TCOB - All L<br>TCOB - All L | iving Alumni (grads only) (Ad-h                   | Constituent<br>Constituent | Category     | 8/8/2018                    | 70333            |                 |

**Step 4.** Once you have chosen your selection from the results list, name your segment to match.

| Details G    | roups                                         |
|--------------|-----------------------------------------------|
| Name:        | TCOB - All Living Alumni                      |
| Description: |                                               |
| Site:        |                                               |
| Category:    | ×                                             |
| Code:        | ·                                             |
| Selections   |                                               |
|              | 🔂 Add 🥒 Edit 🗡 Delete                         |
| News         |                                               |
| Name         | Description                                   |
| TCOB – A     | Il Living Alumni All living, graduated alumni |

**Step 5.** Enter a brief description that defines the constituents in your segment. Then, choose your school/college/unit from the *Site* drop-down menu. For the *Category*, you will <u>always</u> choose *School/Unit*.

| Details Gr   | oups                                                                      |     |
|--------------|---------------------------------------------------------------------------|-----|
| Name:        | TCOB – All Living Alumni                                                  |     |
| Description: | All living alumni that have graduated from the Terry Colle<br>of Business | ege |
| Site:        | Business                                                                  | 9   |
| Category:    | School/Unit                                                               | ~   |
| Code:        | ~                                                                         |     |

**Step 6.** Choose, **Segment Code** from the *Code* drop-down menu. In the yellow highlighted field, enter a **10-digit** code consisting of letters and numbers. The code should always begin with your naming convention and current fiscal year. (ex. TCOB19ALUM, COE18DONOR)

| Details Gr   | pups                                                             |            |
|--------------|------------------------------------------------------------------|------------|
| Name:        | TCOB – All Living Alumni                                         |            |
| Description: | All living alumni that have graduated from the Terry of Business | y College  |
| Site:        | Business                                                         | ~ <i>P</i> |
| Category:    | School/Unit                                                      | *          |
| Code:        | Segment Code                                                     |            |

**Step 7.** When you have entered a complete 10-digit code, the yellow highlighted field will turn white. Click **Save** when you are finished.

| Details Gr                                  | oups                               |                                                       |     |            |  |     |  |
|---------------------------------------------|------------------------------------|-------------------------------------------------------|-----|------------|--|-----|--|
| Name:                                       | TCOB – All Living Alumni           |                                                       |     |            |  |     |  |
| Description:                                | All living alumni t<br>of Business | lumni that have graduated from the Terry College<br>s |     |            |  |     |  |
| Site:                                       | Business                           |                                                       |     |            |  | 9   |  |
| Category: School/Unit<br>Code: Segment Code |                                    |                                                       |     |            |  | ~   |  |
|                                             |                                    |                                                       | v   | TCOB18ALUM |  |     |  |
| Code:<br>Selections:                        | Segment Code                       |                                                       |     | 100010/120 |  |     |  |
| Selections:                                 | Segment Code                       |                                                       |     | / Edit 🗙   |  | ete |  |
| Selections:                                 | Segment Code                       | Description                                           | Add | 🥖 Edit 🗙   |  | ete |  |

**Important Note:** If you requested more than one new selection to be created, you will need to repeat this process until you have a corresponding segment for each selection.

Step 8. In the Segments section of your DME Dashboard tab, click Constituent segment.

| Segments (0) 🕈 🖊 |   | Add  Copy from and                                  | other effort 🥖 Edit | 🗡 Delete   📧 🕶 🖪 | 3        |
|------------------|---|-----------------------------------------------------|---------------------|------------------|----------|
| Name             | 0 | Constituent segment<br>List segment<br>Test segment | Package             | Channel          | Ask ladd |
|                  | G | Segment group                                       |                     |                  |          |

**Step 9.** In the Segments field, search for and select the **Segment** that you just created in Step 4. Then search for and select the name of your **Package**. (*Your package name should be identical to your marketing effort.*) Click **Save** when you have completed both these fields.

| Segment d | etails                              |     |
|-----------|-------------------------------------|-----|
| Segment:  |                                     | P 🥖 |
|           | Exclude from effort but show counts |     |
| Package:  |                                     | Q   |

**Important Note:** If you need to add more than one segment to your marketing effort, repeat steps 8–9.

If you have any questions about this instructional guide, or need additional assistance, please contact the Client Services team at <u>askit@uga.edu</u>

This document was last updated on 5/20/19.